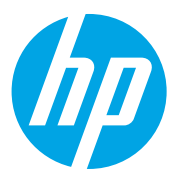

HP Color LaserJet Managed MFP E78323, E78325, E78330 HP Color LaserJet Managed MFP E77822, E77825, E77830

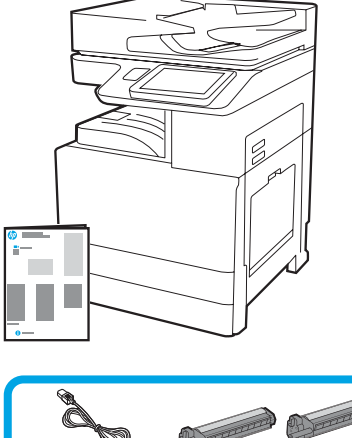

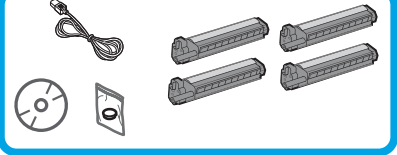

Руководство по установке двигателя

support.hp.com

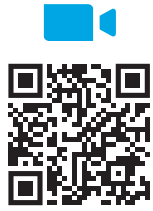

https://www.hp.com/videos/A3install

1

## Распакуйте принтер и дайте ему акклиматизироваться.

Компания HP рекомендует посмотреть видео до [начала установки.](https://www.hp.com/videos/A3install)

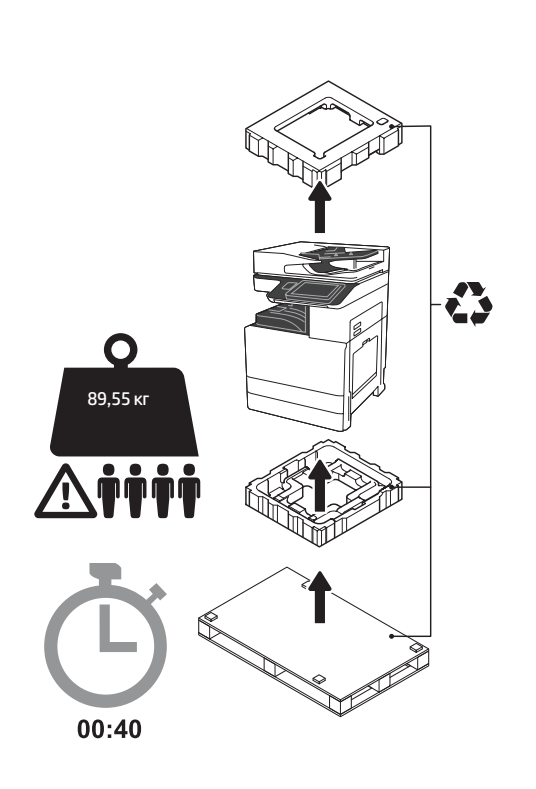

ВНИМАНИЕ! Убедитесь, что в рабочей зоне нет мусора, а пол – не скользкий и не влажный. ВНИМАНИЕ. Узел принтера является тяжелым. Его должны поднять четыре человека и установить на двухкассетный податчик (DCF) (Y1F97A), входной лоток емкостью 2000 страниц (HCI) (Y1F99A) или подставку (Y1G17A).

ВНИМАНИЕ. Перед включением принтера убедитесь, что температура помещения и оборудования не ниже 15° C (59° F). ПРИМЕЧАНИЕ. Не снимайте принтер с транспортного поддона, пока он не будет готов к установке на лоток DCF, HCI или подставку.

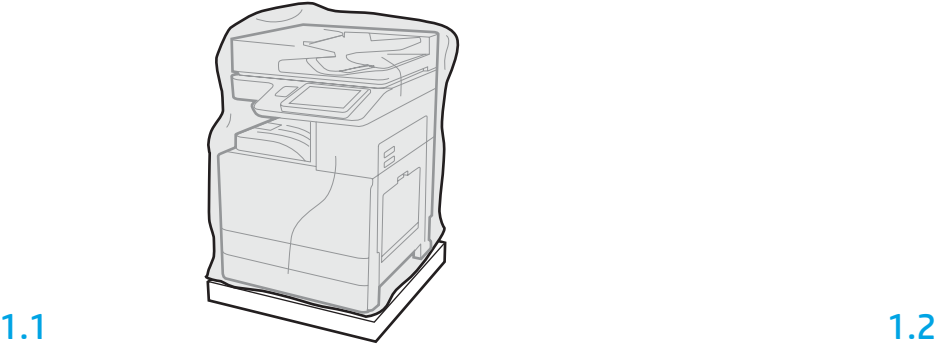

Выньте из коробки принтер, барабаны передачи изображений, модуль сбора тонера (TCU) и другое комплектующее оборудование. После распаковки оставьте принтер и расходные материалы на четыре часа для акклиматизации до комнатной температуры.

ПРИМЕЧАНИЕ. Если принтер и оборудование хранились при температуре ниже 0° C (32° F), акклиматизация может занять больше времени.

ВНИМАНИЕ. Не снимайте транспортировочную ленту и защитный упаковочный материал до установки принтера на лоток DCF, HCI или подставку (Шаг 3.2).

ПРИМЕЧАНИЕ. Барабаны передачи изображений должны храниться в выходном лотке под автоматическим податчиком документов.

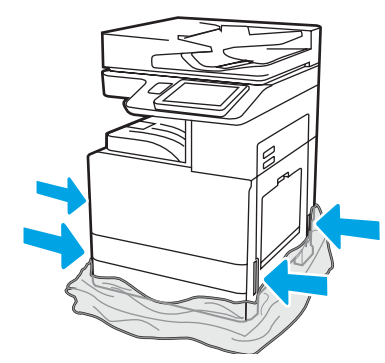

Опустите защитную прозрачную пленку к основанию принтера для освобождения доступа к точкам подъема.

### Подготовьте DCF, лоток HCI на 2000 листов или подставку к установке.

ВНИМАНИЕ. Поднимайте принтер с осторожностью. Соблюдайте надлежащую технику безопасности при подъеме устройства. ВАЖНО! Для фиксации HCI или подставки закрепите их двумя барашковыми винтами.

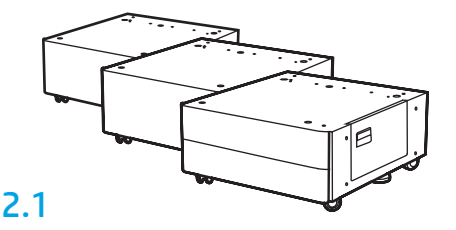

Для распаковки лотка DCF, HCI или подставки следуйте инструкциям, вложенным в коробку.

## 2.2

Поставьте лоток DCF, HCI или подставку рядом с принтером. ВНИМАНИЕ! Убедитесь, что в рабочей зоне нет мусора, а пол – не скользкий и не влажный. ПРИМЕЧАНИЕ. Для закрепления положения принтера можно опустить стабилизаторы.

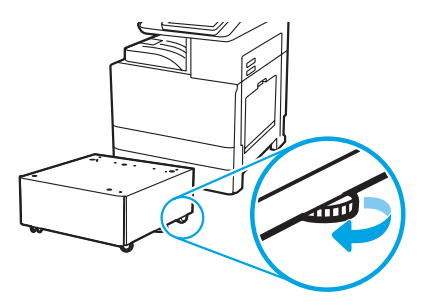

## Установите принтер на DCF, лоток HCI на 2000 листов или подставку.

# 3.1

3

2

Установите две черные многоразовые подъемные ручки в держатели с левой стороны принтера (выноска 1). Поднимите два подъемных рычага с правой стороны принтера (выноска 2).

ПРИМЕЧАНИЕ. Рекомендуется использование подъемных ручек, но они не входят в комплект поставки принтера (номер набора ручек: JC82-00538A).

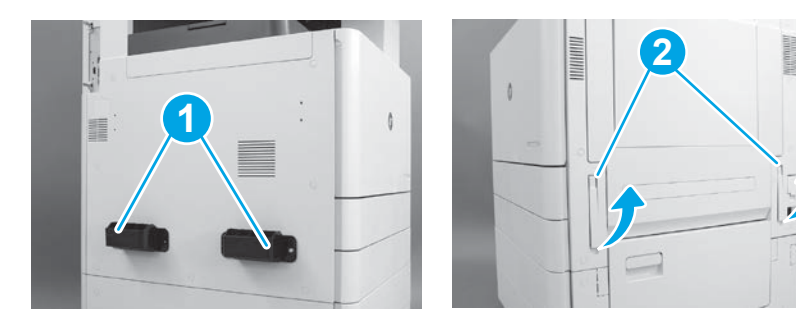

## 3.2

Осторожно поднимите узел принтера и соедините края принтера с центрирующими штифтами и соединителем дополнительной принадлежности. Осторожно опустите принтер на дополнительную принадлежность.

ВНИМАНИЕ. Узел принтера является тяжелым. Его должны поднять четыре человека и установить на лоток DCF, HCI или подставку. ПРИМЕЧАНИЕ. Откройте каждую дверцу принтера и выдвиньте все лотки для проверки удаления транспортировочной ленты и упаковочного материала. Извлеките транспортировочную ленту и защитный упаковочный материал.

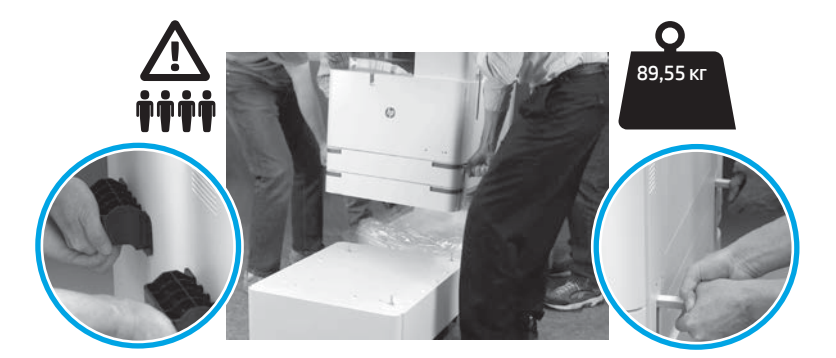

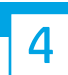

Удалите упаковочный материал и транспортировочную ленту со всех деталей двигателя.

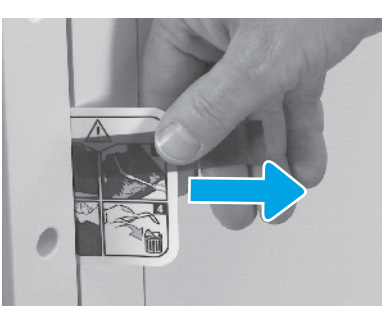

Разместите бирку с инструкцией по удалению транспортировочных этикеток на правой дверце.

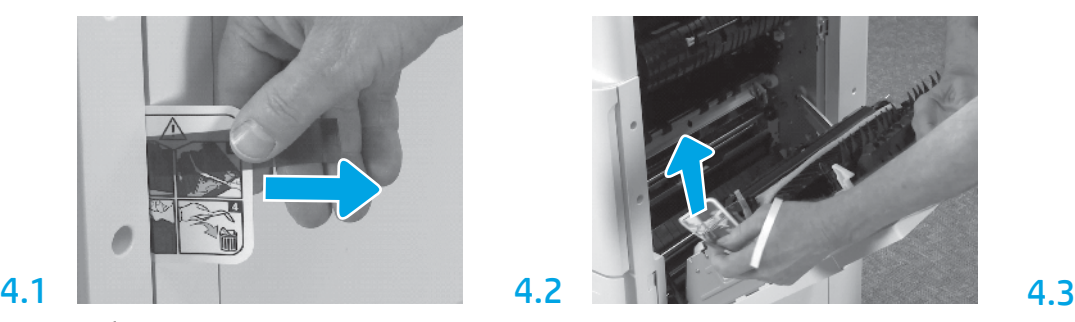

Откройте правую дверцу, а затем удалите транспортировочную этикетку, указывающую на область переноса.

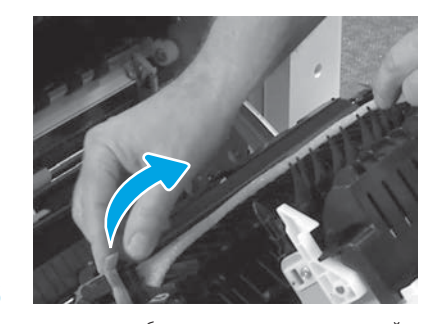

Осторожно удалите обвязочную ленту с передней части узла переноса.

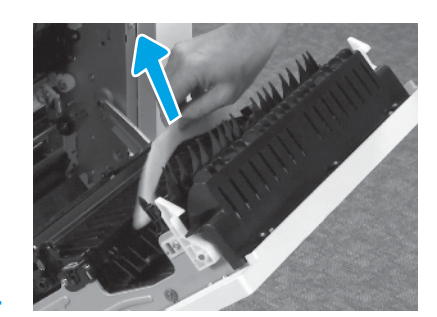

Осторожно удалите упаковочный материал.

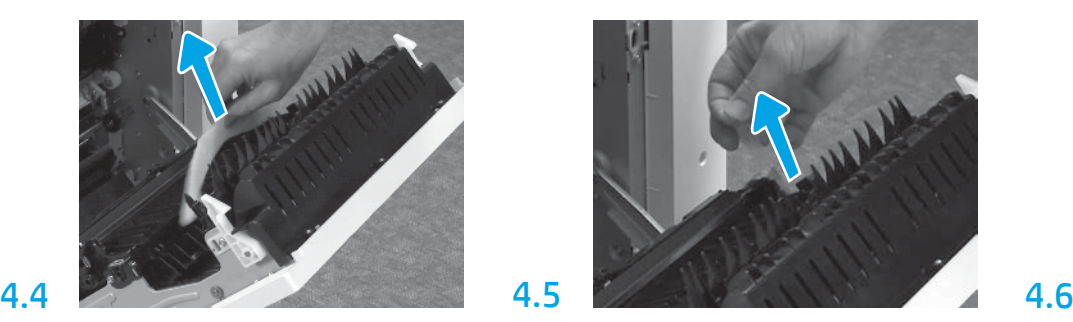

Осторожно удалите обвязочную ленту с задней части узла переноса.

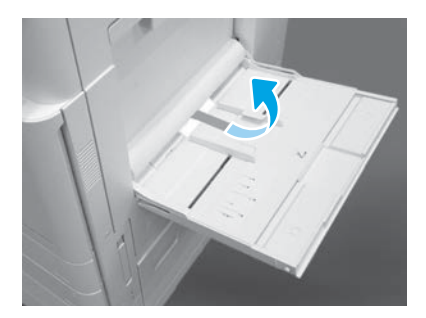

Откройте лоток 1 с правой стороны принтера и удалите упаковочный материал, помещенный рядом с роликом захвата.

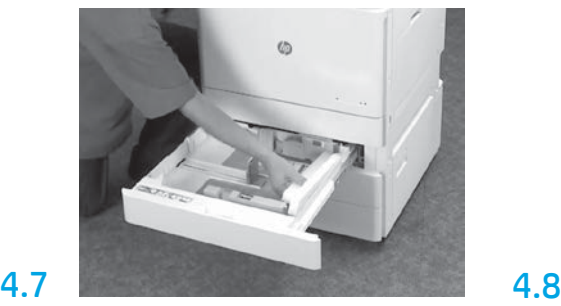

Откройте лотки 2-3 и удалите всю транспортировочную ленту и упаковочный материал.

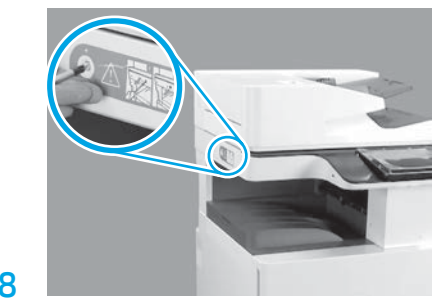

Открутите фиксирующий винт сканера и удалите красную наклейку с левой стороны принтера. ВНИМАНИЕ! Фиксирующий винт сканера следует открутить перед включением принтера.

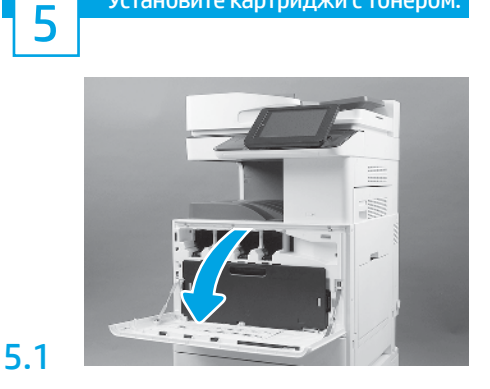

Установите картриджи с тонером.

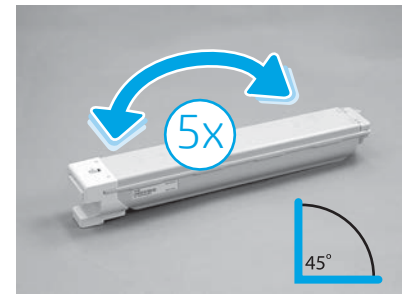

Удалите упаковку с картриджей с тонером. Перед установкой встряхните каждый картридж с тонером из стороны в сторону пять (5) раз для равномерного распределения тонера.

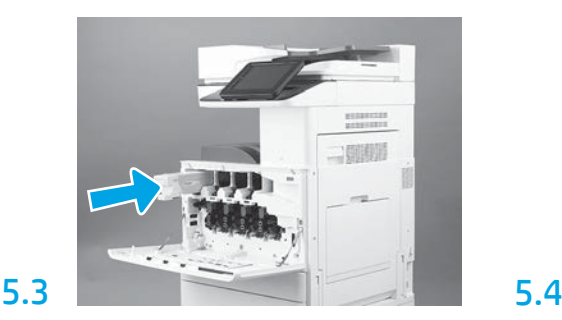

Используйте цветовую кодировку на принтере для установки картриджа с тонером в правильный слот. Задвиньте картридж до упора. ПРИМЕЧАНИЕ. Повторите предыдущие шаги для установки остальных картриджей.

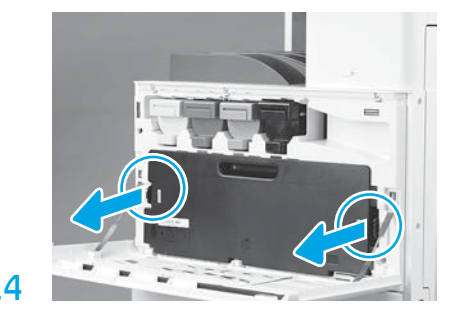

Нажмите на защелки с каждой стороны TCU и снимите TCU.

# 6

5.2

## Установите блок формирования изображения.

ВНИМАНИЕ. Не вскрывайте упаковку блока формирования изображения, пока он не будет готов к установке. Длительное нахождение на ярком солнце может повредить барабан передачи изображений и стать причиной возникновения проблем с качеством изображений.

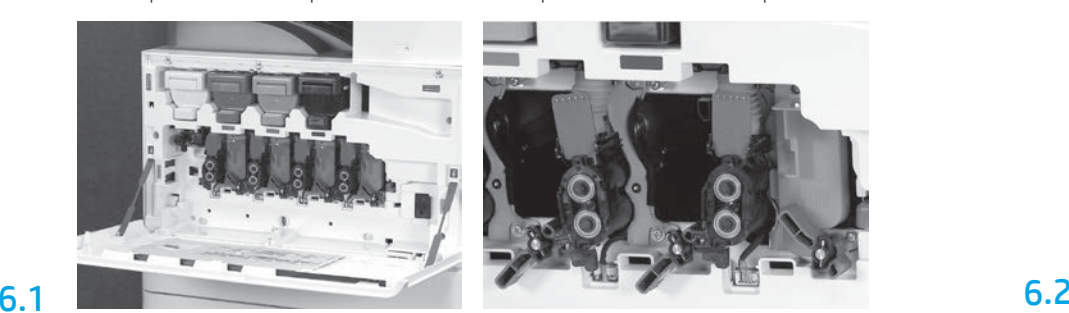

На двигателе опустите блокирующий рычажок блока формирования изображения вниз и удалите все оранжевые транспортировочные заглушки.

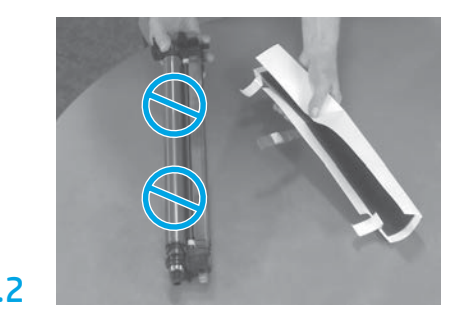

Удалите упаковочный материал и снимите полиэтиленовые пакеты с барабанов передачи изображений. Снимите защитное покрытие белого цвета.

ВНИМАНИЕ. Не касайтесь поверхности барабана.

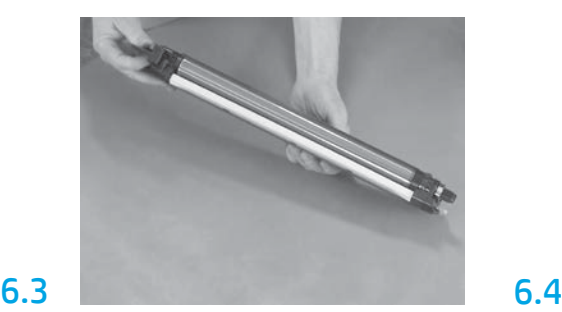

Поддерживайте барабан одной рукой снизу, а другой — за ручку на передней части.

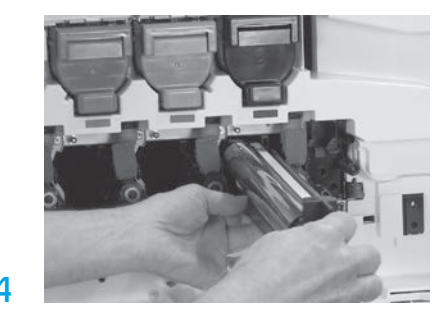

Установите блок формирования изображений: для этого совместите паз, расположенный на верхней части барабана, с направляющей в верхней части отверстия.

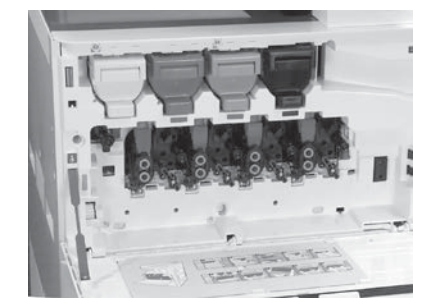

Поднимите блокирующий рычажок блока формирования изображения ВВЕРХ для фиксации положения блока формирования изображения. Установите остальные барабаны передачи изображений.

6.5

9

9.1

Убедитесь, что каждый блокирующий рычажок установлен в положение ВВЕРХ и каждый затвор проводника тонера установлен в положение ОТКРЫТО.

Загрузите бумагу в лоток 2.

ПРИМЕЧАНИЕ. При необходимости бумага может использоваться для печати страниц конфигурации (формат Letter или A4).

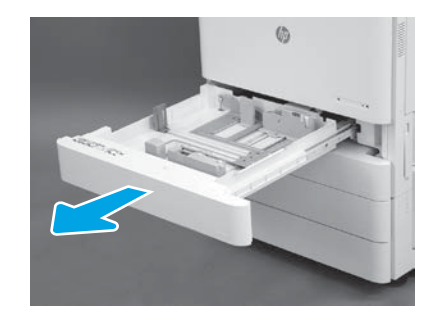

7 **Тонера (TCU).** В соора **1999 1999** Установите модуль сбора

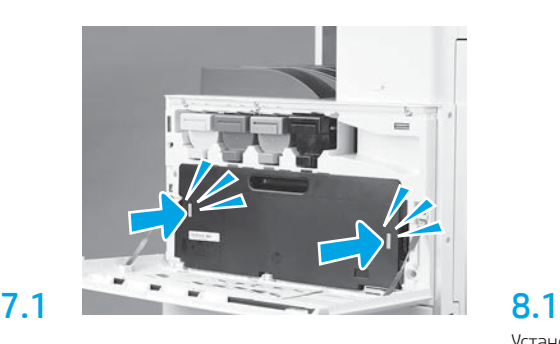

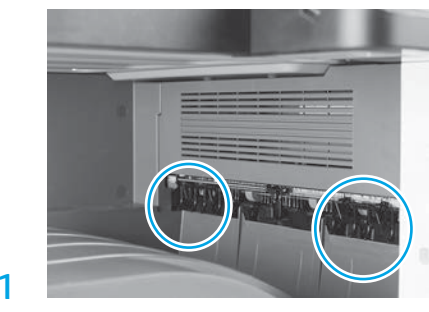

Установите направляющие бумаги.

Установите направляющие бумаги в двух соответствующих местах на первом выходном лотке.

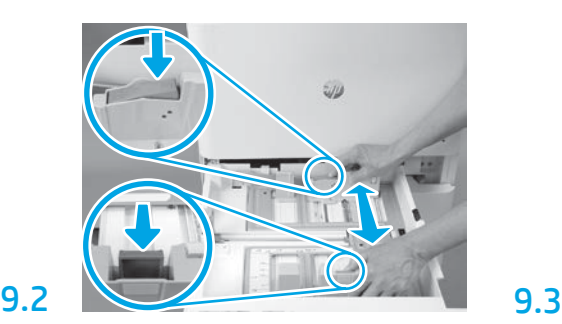

Нажмите и удерживайте синий ограничитель в задней части лотка. Одновременно зажмите синий ограничитель в передней части лотка и придвиньте его к краю листа для регулировки длины бумаги. Оба ограничителя оснащены пружинами и зафиксируют свое положение, когда вы их отпустите.

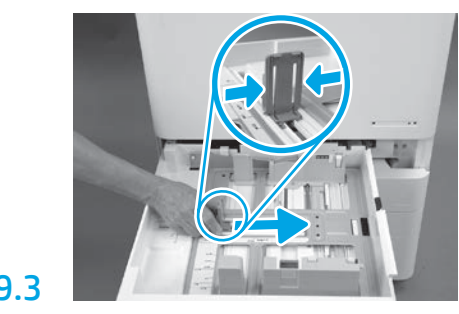

Зажмите ограничитель с двух сторон и придвиньте его к краю листа для регулировки ширины бумаги.

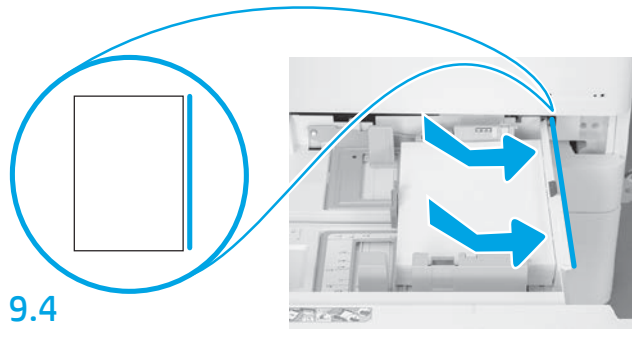

Загрузите бумагу.

ПРИМЕЧАНИЕ. Длинный край листа формата A4 или Letter должен находиться с правой стороны лотка, как показано на рисунке.

Инициализация принтера.

ВНИМАНИЕ. Не подсоединяйте сетевой кабель на этом этапе.

## 10.1

10

Подсоедините кабель питания к принтеру и настенной розетке (выноска 1). ВАЖНО! Нажмите кнопку питания, чтобы включить принтер (выноска 2).

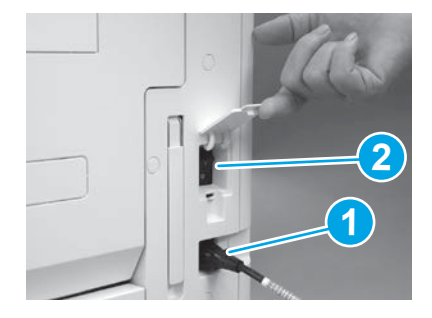

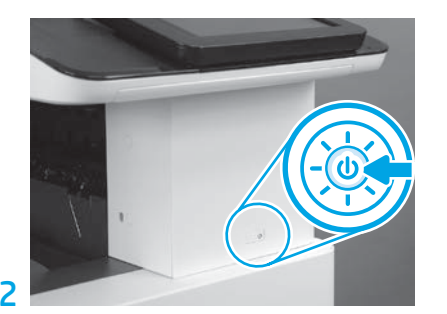

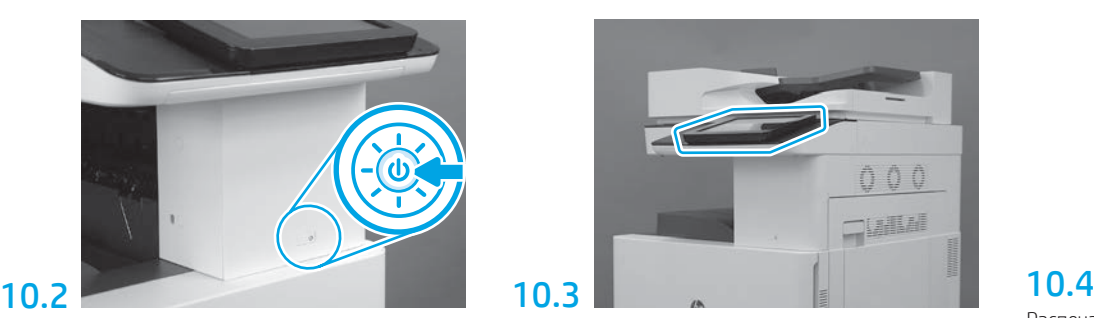

Следуйте подсказкам на панели управления, чтобы установить параметры страны/региона, языка, даты и времени.

ПРИМЕЧАНИЕ. Подождите 5-10 минут, пока принтер автоматически завершит процессы инициализации.

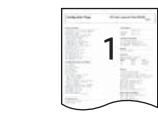

Распечатайте страницу конфигурации, чтобы проверить работу принтера. ПРИМЕЧАНИЕ. Отметьте распечатанную страницу цифрой 1, чтобы обозначить первую инициализацию.

11

### Контрольный список для настройки дифференциации на позднем этапе (LPDC) (автоматически).

ВНИМАНИЕ. Процедура LPDC должна выполняться квалифицированным лицом во время установки устройства на подготовительном этапе или в процессе настройки.

ПРИМЕЧАНИЕ. При отсутствии подключения к Интернету или возможности выполнения процесса LPDC через сетевое подключение лицензию на скорость можно загрузить на USB-накопитель и установить вручную. Перейдите к шагу 12.

ПРИМЕЧАНИЕ. Период ожидания с момента поставки устройства до того момента, как лицензия станет доступной в облаке, составляет 24-48 часов. Установка скорости невозможна без получения доступа к лицензии в облаке.

ВНИМАНИЕ. Убедитесь, что подключен только кабель питания. Не подключайте сетевой кабель, пока не появится соответствующее указание.

- Нажмите кнопку питания, чтобы включить принтер. Дождитесь появления на экране окна Мастера настройки, а затем выполните настройку каждого параметра.
- Дайте принтеру завершить процесс инициализации и разрешите установку внутренних соединений.

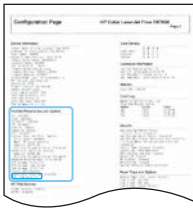

• Распечатайте страницу конфигурации, чтобы проверить работу принтера, и убедитесь, что микропрограмма была обновлена должным образом. Проверьте, что в качестве состояния LPDC указано «Не настроено (XX, XX, XX)».

ВНИМАНИЕ. Не пропускайте следующий шаг.

• Вручную выполните обновление микропрограммы принтера с USB-накопителя без подключения сетевого кабеля.

ВНИМАНИЕ. Перед обновлением микропрограммы убедитесь, что все дополнительные принадлежности установлены. Это единственный способ обновления микропрограммы дополнительных принадлежностей. Обновление не выполняется автоматически, если дополнительные принадлежности были подключены позже.

- Дождитесь завершения процесса обновления микропрограммы на принтере. Принтер несколько раз автоматически запустит повторную инициализацию (завершение которой может занять до 30 минут, проявите терпение и не прерывайте процесс обновления микропрограммы).
- После того как принтер перейдет в состояние готовности, подождите еще 2-5 минут, чтобы дать ему завершить копирование микропрограммы на все платы.
- Распечатайте страницу конфигурации и убедитесь, что микропрограмма была обновлена должным образом, а также проверьте, что в качестве состояния LPDC указано «Не настроено (XX, XX, XX)».

• Нажмите кнопку питания  $\bf{0}$  на передней панели принтера, а затем снова отключите основной выключатель питания (рядом с кабелем питания). ПРИМЕЧАНИЕ. Скорость принтера не может быть изменена после ее установки лицензией LPDC. Для серийного номера принтера установлена фиксированная скорость, указанная клиентом при оформлении заказа. Данный параметр скорости находится на сайте активации лицензии HPI в облаке.

- Подключите сетевой кабель к принтеру.
- Включите основной выключатель питания (рядом с кабелем питания), а затем нажмите кнопку питания () на передней панели принтера. Дождитесь перехода принтера в состояние готовности.
- Убедитесь, что принтеру назначен действительный IP-адрес, и он подключен к сети Интернет. Возможно, на этом этапе потребуется выполнить настройку прокси-сервера на встроенном веб-сервере (EWS) или перейти в меню панели управления для указания необходимых параметров.

• Дождитесь автоматического запуска процесса LPDC. Это должно произойти в течение 10 минут, если подключение к Интернету работает исправно. ПРИМЕЧАНИЕ. Принтер перезагрузится после завершения процесса LPDC, а затем запустится Мастер настройки принтера.

- После появления на экране окна Мастера настройки выполните повторную настройку всех параметров.
- Подождите не менее 5 минут, пока принтер не придет в состояние готовности для завершения процесса LPDC. ВНИМАНИЕ. Не выключайте принтер на этом этапе.
- Распечатайте еще одну страницу конфигурации и убедитесь в том, что настройка LPDC выполнена с использованием правильной скорости, заданной в соответствующей лицензии, и указан правильный номер модели принтера. Номер модели принтера поменяется на номер заказанной модели. В информации о состоянии LPDC первый номер в скобках (x) будет 0, 1 или 2. 0 соответствует наименьшей скорости, 1 — это средняя скорость; и 2 — это самая высокая скорость. Это подтверждает, что процесс LPDC завершен.

ПРИМЕЧАНИЕ. При невыполнении автоматической установки, отсутствии подключения к Интернету или возможности выполнения процесса LPDC через сетевое подключение лицензию на скорость можно загрузить на USB-накопитель, а затем передать на принтер вручную.

12 Контрольный список для настройки дифференциации на позднем этапе (LPDC) (вручную с помощью USB-накопителя).

- Убедитесь, что сетевой кабель отключен от принтера.
- Включите основной выключатель питания (рядом с кабелем питания), а затем для подключения питания нажмите кнопку питания  $\bf \Theta$  на передней панели принтера.
- Загрузите лицензию на скорость на USB-накопитель.
- На подключенном к Интернету компьютере откройте браузер и перейдите на сайт активации HP Jet Advantage Management (JAM): https://activation.jamanagement.hp.com.
- Выберите страну/регион.
- Выберите ВОЙТИ на Портале Partner First.
- Введите учетные данные для входа в службу HP Passport, включая идентификатор пользователя и пароль.
- Выберите Managed Print Specialist.
- Выберите Техническая поддержка.
- Выберите Активировать лицензию.
- С помощью поиска найдите лицензию.
- Введите серийный номер и номер устройства принтера.
- Нажмите Отправить.

• Нажмите кнопку Получить лицензию, расположенную рядом с серийным номером устройства, для загрузки файла лицензии LPDC. ПРИМЕЧАНИЕ. Если лицензия не была найдена, свяжитесь с вашим дистрибьютором, чтобы убедиться, что компания HP отправила информацию для создания лицензии. После того как компания HP создаст лицензию, вам придется подождать 24-48 часов до открытия доступа к лицензии в облаке. ВНИМАНИЕ. Лицензии следует сохранять в корневом каталоге USB-накопителя с указанием названия файла.

• Сохраните файл в корневой каталог USB-накопителя, который был отформатирован с использованием файловой системы FAT32.

- Переведите принтер в состояние готовности, вставьте USB-накопитель в USB-порт принтера (USB-порт форматера или отсека аппаратной интеграции (HIP)).
- Убедитесь, что на панели управления отражается подключение USB-носителя (на панели управления должно появиться сообщение). Затем нажмите кнопку питания () на передней панели принтера для отключения питания.

 $\,\cdot\,$ Нажмите кнопку питания $\,\mathbb{O}$ на передней панели принтера для включения питания, а затем дождитесь перехода принтера в состояние **готовности**. ПРИМЕЧАНИЕ. Если устройству не удается обнаружить USB‑накопитель, извлеките USB-накопитель, выключите принтер, снова вставьте USB-накопитель и включите принтер.

• Дождитесь автоматического запуска процесса LPDC. Это должно произойти в течение 10 минут, если подключение к Интернету работает исправно. ПРИМЕЧАНИЕ. Принтер перезагрузится после завершения процесса LPDC, а затем запустится Мастер настройки принтера.

• После появления на экране окна Мастера настройки выполните повторную настройку всех параметров.

• Подождите не менее 5 минут, пока принтер не придет в состояние готовности для завершения процесса LPDC. ВНИМАНИЕ. Не выключайте принтер на этом этапе.

• Распечатайте еще одну страницу конфигурации и убедитесь в том, что настройка LPDC выполнена с использованием правильной скорости, заданной в соответствующей лицензии, и указан правильный номер модели принтера. Номер модели принтера поменяется на номер заказанной модели. В информации о состоянии LPDC первый номер в скобках (x) будет 0, 1 или 2. 0 соответствует наименьшей скорости, 1 — это средняя скорость; и 2 — это самая высокая скорость. Это подтверждает, что процесс LPDC завершен.

#### • Подключите сетевой кабель.

ПРИМЕЧАНИЕ. Если не удается перенести лицензию вручную, свяжитесь с вашим дистрибьютором для получения технической поддержки.

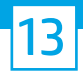

### Установка таблички устройства и этикетки со штрихкодом.

ПРИМЕЧАНИЕ. Таблички устройства вложены в большую коробку в комплекте с компакт-диском, кабелем питания, этикетками для лотков и прочими изделиями.

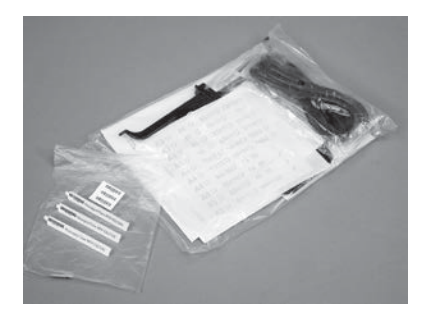

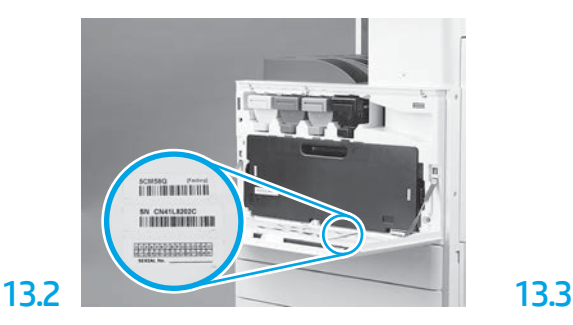

Найдите штрихкод, соответствующий табличке устройства, и нанесите новую этикетку со штрихкодом с внутренней стороны передней крышки принтера.

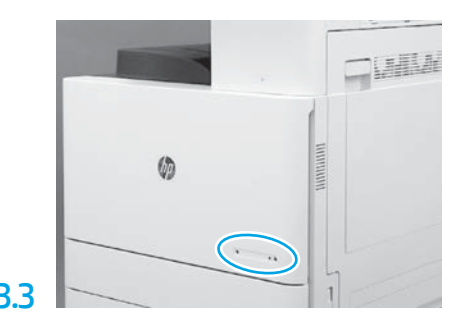

Установите табличку устройства.

13.1

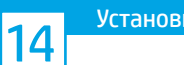

Установите фиксирующие упоры.

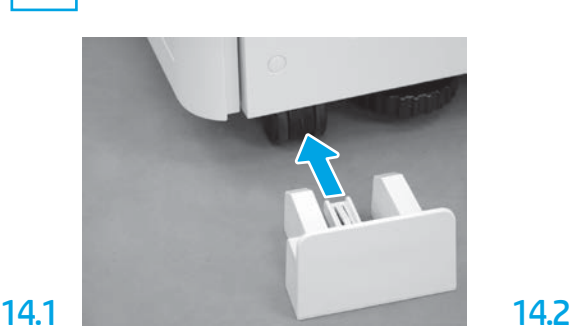

© Copyright 2020 HP Development Company, L.P. www.hp.com

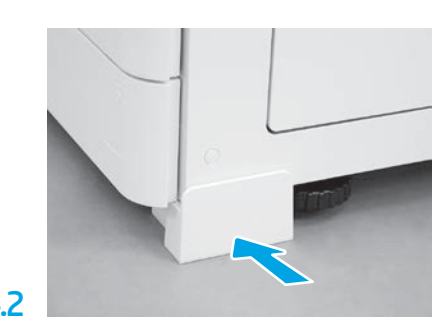

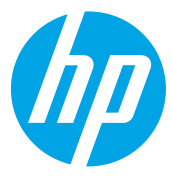